Septiembre de 2022

# **Implementar una solución de uso compartido de ubicación con ArcGIS QuickCapture**

Tareas esenciales y prácticas recomendadas para implementar una solución de uso compartido de ubicación con ArcGIS QuickCapture.

### Información general

#### TAREA COMPLETADA

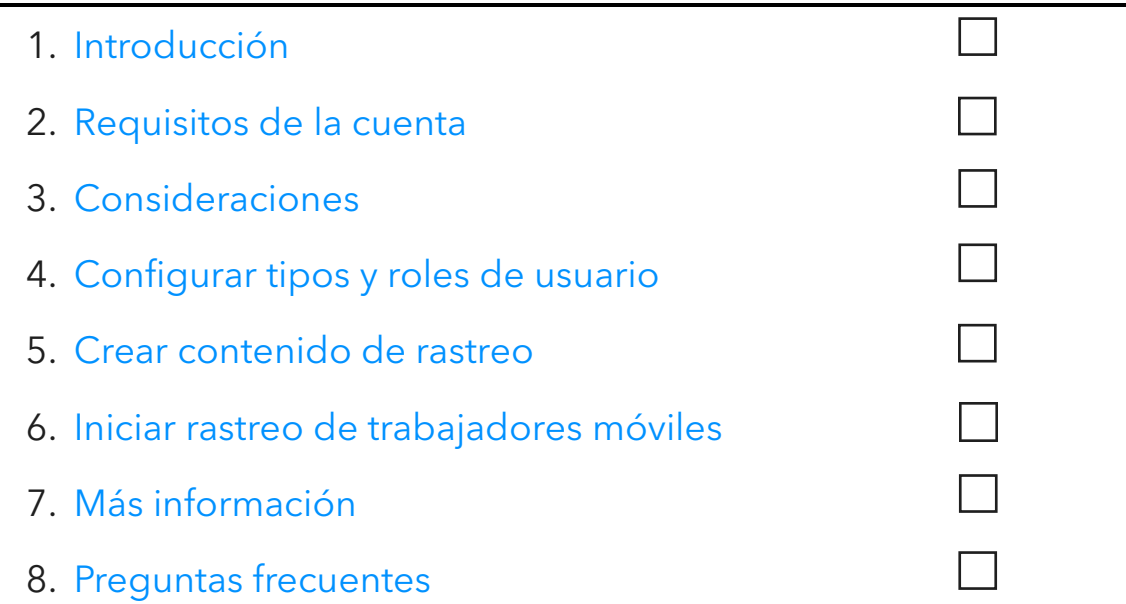

## <span id="page-2-0"></span>1. Introducción

Uso compartido de ubicación es una funcionalidad ofrecida con [ArcGIS QuickCapture](https://www.esri.com/en-us/arcgis/products/arcgis-quickcapture/overview) que permite supervisar dónde se encuentran trabajadores móviles y conocer dónde han estado. Aquí puede encontrar algunos ejemplos del motivo por el que podría implementar el uso compartido de ubicación en sus flujos de trabajo:

- Supervisar eventos especiales: conozca dónde se encuentra su personal durante eventos de gran escala para garantizar la seguridad y proporcionar tiempos de respuesta rápidos.
- Proporcionar una prueba del trabajo: verifique inspecciones in situ completadas por su equipo.
- Determinar cobertura de área: determine la cobertura de área durante eventos como por ejemplo retirada de especies invasivas o misiones de búsqueda y rescate.

Uso compartido de ubicación es compatible con ArcGIS Online y ArcGIS Enterprise. Continúe con esta guía para implementar de forma satisfactoria el uso compartido de ubicación con QuickCapture.

Nota: para disponer de información más detallada sobre la funcionalidad de uso compartido de ubicación, consulte [Habilitar uso compartido de ubicación en ArcGIS Online](https://doc.arcgis.com/en/arcgis-online/administer/configure-location-tracking.htm) [o Configurar](https://enterprise.arcgis.com/en/portal/latest/administer/windows/configure-location-tracking.htm)  [uso compartido de ubicación en ArcGIS Enterprise.](https://enterprise.arcgis.com/en/portal/latest/administer/windows/configure-location-tracking.htm)

### Componentes clave

Existen tres componentes necesarios para implementar la funcionalidad de uso compartido de ubicación con ArcGIS QuickCapture.

• Capa de entidades de uso compartido de ubicación: se cargan los rastreos y últimas ubicaciones conocidas desde QuickCapture en la capa de entidades de uso compartido de ubicación. Uso compartido de ubicación está disponible a través de su organización y cualquier administrador puede habilitarlo. Una vez que se haya habilitado el uso compartido de ubicación, los usuarios con licencia de su organización pueden emplear la aplicación móvil QuickCapture para cargar su histórico y ubicaciones actuales en la capa de uso compartido de ubicación. Los usuarios solo ven sus propios rastreos y necesitan permisos adicionales para visualizar los rastreos de otros usuarios.

La capa de entidades de uso compartido de ubicación está formada por tres capas:

o Últimas ubicaciones conocidas: una capa de puntos que contiene un único registro de cada usuario que representa su ubicación suministrada más reciente.

- o Rastreos: una capa de puntos que contiene un registro de cada ubicación donde se rastreó a un trabajador móvil (un rastro).
- o Líneas de rastreo: una capa de polilínea que contiene líneas que muestran dónde ha estado el trabajador móvil (solo ArcGIS Online).
- Vistas de rastreo: rastreos y últimas ubicaciones conocidas pueden compartirse con otros usuarios de la organización a través de vistas de rastreo. Una vista de rastreo es un tipo especial de capa de entidades que requiere un privilegio adicional para su uso. Una vista de rastreo contiene una lista de usuarios móviles cuyos rastreos se visualizan, además de una lista separada de usuarios de Track Viewer que tienen permiso para ver los rastreos. Como cualquier otra capa de entidades, las capas de vista de rastreo pueden utilizarse en mapas, cuadros de mando y aplicaciones.
- Aplicación móvil QuickCapture: los rastreos y últimas ubicaciones conocidas se cargan desde la aplicación móvil QuickCapture en las capas de uso compartido de ubicación. QuickCapture registra rastreos independientemente de si hay una conexión de datos, y puede ofrecer control a los trabajadores móviles sobre cuándo se realiza su rastreo.

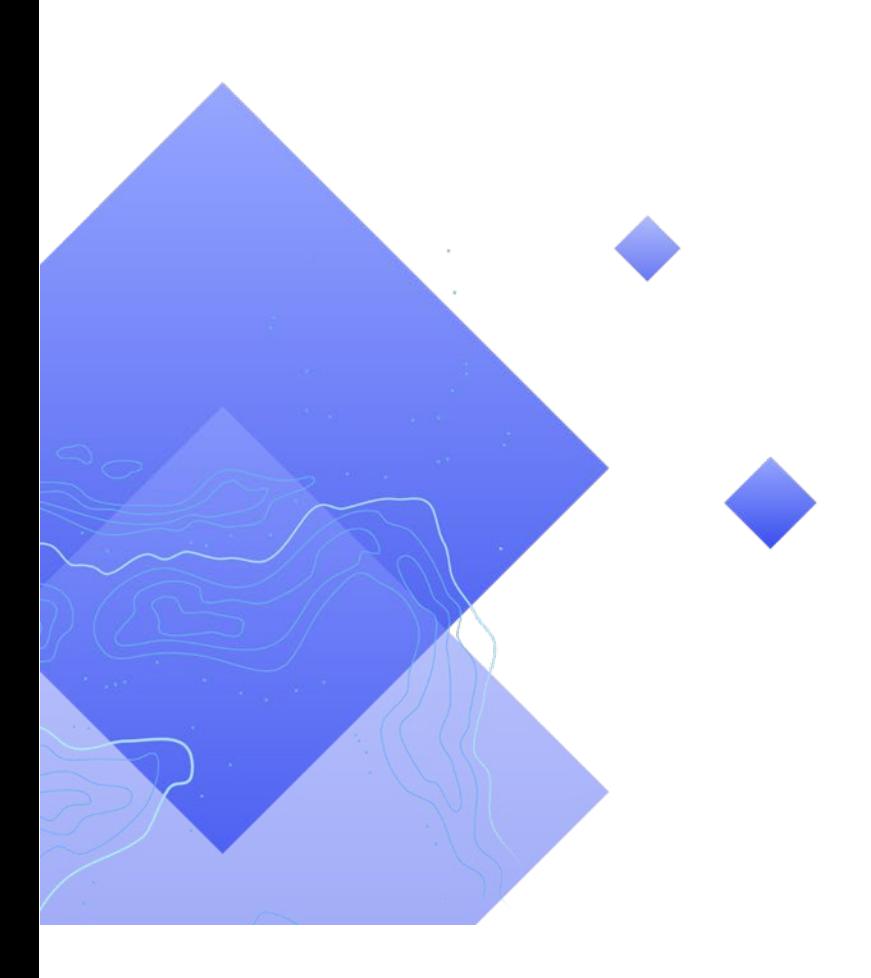

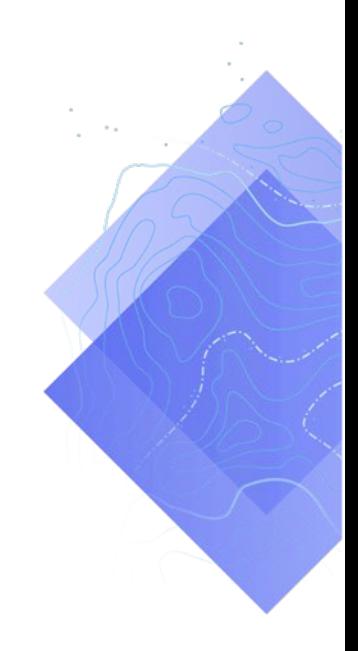

### <span id="page-4-0"></span>2. Requisitos de la cuenta

Antes de poder implementar una solución de uso compartido de ubicación, su organización debe cumplir los siguientes requisitos:

- Las extensiones de tipo de usuario de uso compartido de ubicación deben incluirse en su suscripción.
- El uso compartido de ubicación debe habilitarse para su organización.

#### Licencia de uso compartido de ubicación

El uso compartido de ubicación requiere una extensión de organización y una extensión de tipo de usuario para cada trabajador móvil. Existen dos formas de que un usuario pueda obtener licencia:

- Asignar un tipo de usuario Mobile Worker: la extensión de tipo de usuario de uso compartido de ubicación se incluye en el tipo de usuario Mobile Worker.
- Asignar una extensión de tipo de usuario de uso compartido de ArcGIS adicional: la extensión de tipo de usuario de uso compartido puede agregarse a cualquier tipo de usuario, incluido Visor.

Para obtener más información, consulte [Cómo configuro el uso compartido de ubi](https://doc.arcgis.com/en/quickcapture/faq/faq-prepare.htm#anchor15)[cación y autorizo QuickCapture.](https://doc.arcgis.com/en/quickcapture/faq/faq-prepare.htm#anchor15)

### Habilitar el uso compartido de ubicación

Para que los trabajadores móviles carguen rastreos, la funcionalidad de uso compartido de ubicación debe habilitarse para su organización. Esto debe hacerse mediante un administrador. Los rastreos almacenados en ArcGIS Online se retienen usando una ventana desplazable de 30 días y no existe ningún coste adicional de mantenimiento. En ArcGIS Enterprise, dispone de opciones de configuración adicionales.

- Consulte [Habilitar uso compartido de ubicación en ArcGIS Online](https://doc.arcgis.com/en/arcgis-online/administer/configure-location-tracking.htm)
- Consulte [Configurar uso compartido de ubicación en ArcGIS Enterprise](https://enterprise.arcgis.com/en/portal/latest/administer/windows/configure-location-tracking.htm)
- Consulte [Guía de implementación de ArcGIS Tracker para ArcGIS Enterprise](https://www.esri.com/content/dam/esrisites/en-us/media/pdf/tracker-for-arcgis-deployment-guide.pdf)

### <span id="page-5-0"></span>3. Consideraciones

Es importante comprender cómo utilizarán las partes interesadas los datos de uso compartido de ubicación. Considere las siguientes preguntas antes de empezar a configurar los tipos de usuario y crear contenido de uso compartido de ubicación:

- ¿Los trabajadores móviles necesitan ver las ubicaciones de los demás en prácticamente tiempo real?
- ¿Las ubicaciones de los trabajadores móviles deben visualizarse en un cuadro de mando?
- ¿Cómo deben visualizarse las ubicaciones de los trabajadores móviles?

#### ¿Los trabajadores móviles necesitan ver las ubicaciones de los demás?

Para muchas implementaciones de rastreo, es fundamental que los trabajadores móviles puedan ver en cualquier momento dónde están los demás trabajadores. Esto es compatible con QuickCapture, aunque requiere [configurar pasos adicionales.](#page-6-1) Cree un archivo .csv o una lista de todos los usuarios que necesitan ver los rastreos de otros usuarios.

#### ¿Las ubicaciones de los trabajadores móviles deben visualizarse en un cuadro de mando?

Puede utilizar [ArcGIS Dashboards](https://www.esri.com/en-us/arcgis/products/arcgis-dashboards/overview) para mostrar las últimas ubicaciones conocidas de trabajadores móviles. Un cuadro de mando puede visualizarse en un centro de operaciones (EOC) de emergencia durante un evento donde el conocimiento de la situación es fundamental. Los cuadros de mando también pueden compartirse con partes interesadas adicionales como sea necesario. Consulte [Agregar el mapa](#page-10-0) [a un cuadro de mando.](#page-10-0)

#### ¿Cómo deben visualizarse las ubicaciones de los trabajadores móviles?

Es importante comprender si las ubicaciones tienen que visualizarse en función del rol del trabajador móvil (por ejemplo, un paramédico), su última fecha de actualización o cualquier otro atributo. Si se simboliza por roles, asegúrese de conocer cómo y dónde pueden cambiar los roles. También es importante conocer si los rastreos y líneas del histórico deben visualizarse en la aplicación de mapa o en el cuadro de mando que esté utilizando.

## <span id="page-6-0"></span>4. Configurar tipos y roles de usuario

Existen dos roles en una solución de uso compartido de ubicación: trabajadores móviles y visores de rastreo. Cada rol requiere privilegios y licencias específicos. Un trabajador móvil también puede ser un visor de rastreo si necesita ver los rastreos de otros trabajadores móviles. Configure los tipos y roles de usuario para una solución de uso compartido de ubicación siguiendo los siguientes pasos:

- Agregar usuarios a sus organizaciones
- Configurar extensiones de tipo de usuario para trabajadores móviles
- Configurar roles de visor de rastreo

#### Agregar usuarios a su organización

Si está implementando una solución de rastreo por primera vez, puede que necesite agregar nuevos usuarios a su organización. Esto puede hacerse rápidamente importando usuarios desde un archivo .csv.

- Consulte [Invitar o agregar miembros en ArcGIS Online](https://doc.arcgis.com/en/arcgis-online/administer/invite-users.htm)
- Consulte [Agregar miembros a su portal en ArcGIS Enterprise](https://enterprise.arcgis.com/en/portal/latest/administer/linux/add-members-to-your-portal.htm)

#### Configurar extensiones de tipo de usuario para trabajadores móviles

Cada trabajador móvil que deba rastrearse deberá tener una extensión de tipo de usuario de uso compartido de ubicación. Para esto, puede configurar su Tipo de usuario en Mobile Worker o asignar una extensión de tipo de usuario Uso compartido de ubicación de ArcGIS.

- Consulte [Tipos de usuarios, roles y privilegios en ArcGIS Online](https://doc.arcgis.com/en/arcgis-online/reference/roles.htm)
- Consulte [Tipos de usuarios, roles y privilegios en ArcGIS Enterprise](https://enterprise.arcgis.com/en/portal/latest/administer/windows/roles.htm)
- Consulte [Administrar licencias en ArcGIS Online](https://doc.arcgis.com/en/arcgis-online/administer/manage-licenses.htm)
- <span id="page-6-1"></span>• Consulte [Administrar licencias en ArcGIS Enterprise](https://enterprise.arcgis.com/en/portal/latest/administer/windows/manage-licenses.htm)

### Configurar roles de visor de rastreo

Para ver los rastreos de trabajadores móviles, un usuario debe tener asignado a su rol el privilegio de Ver rastreos de ubicación. La forma más sencilla de hacer esto consiste en crear un nuevo rol personalizado que incluya este privilegio. Asigne este rol a cada usuario que necesite ver los rastreos de otros trabajadores móviles.

Nota: en función de los roles actuales asignados a sus usuarios, puede que necesite cambiar los roles existentes o crear roles adicionales con más privilegios.

- Consulte [Tipos de usuarios, roles y privilegios en ArcGIS Online](https://doc.arcgis.com/en/arcgis-online/reference/roles.htm)
- Consulte [Tipos de usuarios, roles y privilegios en ArcGIS Enterprise](https://enterprise.arcgis.com/en/portal/latest/administer/windows/roles.htm)
- Consulte [Ver recorridos en la aplicación web Track Viewer en ArcGIS Online](https://doc.arcgis.com/en/arcgis-online/administer/create-track-views.htm#ESRI_SECTION1_F9107D6075294974900232EF223EC016)
- Consulte [Ver recorridos en la aplicación web Track Viewer en ArcGIS Enterprise](https://enterprise.arcgis.com/en/portal/latest/administer/windows/create-track-views.htm#ESRI_SECTION1_F9107D6075294974900232EF223EC016)

### <span id="page-8-0"></span>5. Crear contenido de rastreo

Una vez que se haya habilitado el uso compartido de ubicación para su organización y los usuarios estén configurados, cree los mapas y aplicaciones que los trabajadores móviles utilizan para rastrear la ubicación y supervisar la actividad. Siga los siguientes pasos:

- Cree una vista de rastreo.
- Agregue una vista de rastreo a un mapa.
- Agregue un mapa a un cuadro de mando.
- Configure un mapa para usuarios móviles.

#### Crear una vista de rastreo

Las vistas de rastreo se crean en la aplicación web Track Viewer. Seleccione los usuarios móviles que deben aparecer en la vista de rastreo y qué usuarios pueden ver dichos rastreos. Una vez completado, también se crea una vista de capa de entidades alojada y un grupo en ArcGIS Online o en ArcGIS Enterprise que controla el acceso a la vista de rastreo. La capa está disponible para su uso en mapas y aplicaciones, incluyendo Track Viewer.

Nota: Puede compartir la vista de rastreo con usuarios que no pertenezcan a su organización invitándoles al grupo creado con la vista de capa de entidades. Para que los usuarios accedan a la vista de rastreo, el administrador de su organización debe asignar el privilegio de Ver rastreos de ubicación a su rol.

- Consulte [Crear recorridos en Track Viewer en ArcGIS Online](https://doc.arcgis.com/en/arcgis-online/administer/create-track-views.htm#ESRI_SECTION1_F9107D6075294974900232EF223EC016)
- Consulte [Crear recorridos en Track Viewer en ArcGIS Enterprise](https://enterprise.arcgis.com/en/portal/latest/administer/windows/create-track-views.htm#ESRI_SECTION1_F9107D6075294974900232EF223EC016)
- Consulte [Descripción general del esquema de uso compartido de ubicación](https://doc.arcgis.com/en/tracker/help/use-tracks.htm#ESRI_SECTION1_C30D73392D964D51A8B606128A8A6E8F)

#### Agregar una vista de rastreo a un mapa

Utilice Map Viewer para crear un nuevo mapa o abra uno existente y agregue la capa de entidades de vista de rastreo al mapa. Cada capa debe configurarse para adecuarse a sus requisitos específicos, aunque aquí se incluyen algunas recomendaciones generales.

#### *Visibilidad de capa*

La capa de últimas ubicaciones conocidas debe estar en la primera capa incluida en el mapa para que se sitúe en la parte superior de todas las capas que aparecen debajo de ella. Para mejorar el rendimiento general al realizar el desplazamiento panorámico y acercamiento al mapa, defina el Rango visible de la capa de rastreos de Calle a Habitación. De forma similar, para la capa de líneas de rastreo, defina el Rango visible de Mundo a Calle.

• Consulte [Establecer la transparencia y el rango visible](https://doc.arcgis.com/en/arcgis-online/create-maps/set-transparency-and-visible-range-mv.htm) (Map Viewer)

#### *Filtros de capas*

Aplique un filtro temporal a las tres capas de uso compartido de ubicación para evitar mostrar datos innecesarios u obsoletos (por ejemplo, mostrar marcas de hora de ubicación desactualizadas).

• Consulte [Aplicar filtros \(Map Viewer\)](https://doc.arcgis.com/en/arcgis-online/create-maps/apply-filters-mv.htm)

#### *Intervalos de actualización de la capa*

Los intervalos de actualización determinan con qué frecuencia se actualizan las capas en el mapa. La capa de últimas ubicaciones conocidas debe tener un intervalo relativamente corto (30 segundos a un minuto). Esto asegura que el mapa refleje con precisión dónde está alguien cuando se mueve. Las capas de puntos de rastreo y líneas de rastreo deben utilizar un intervalo mayor (5 a 10 minutos) ya que se cargan con menos frecuencia.

• Consulte [Definir intervalo de actualización \(Map Viewer\)](https://doc.arcgis.com/en/arcgis-online/create-maps/set-refresh-interval-mv.htm)

#### *Simbología de capa*

Las tres formas más comunes para simbolizar datos de rastreo son por ubicación, nombre o categoría o rol.

#### Simbolizar por ubicación

El estilo de dibujo predeterminado para cada capa de uso compartido de ubicación es Ubicación (símbolo único). Cada usuario y sus rastreos se simbolizan usando los mismos colores y símbolos.

#### Simbolizar por nombre

Si los usuarios móviles realizan el mismo tipo de trabajo, podría tener sentido utilizar un color diferente para identificar con mayor facilidad usuarios móviles específicos. En este caso, debe utilizarse un estilo de dibujo de Tipos (símbolos únicos) con el atributo Nombre completo o Usuario creado.

#### Simbolizar por categoría o rol

Si existen varios grupos de usuarios móviles, puede que tenga sentido simbolizar cada usuario en función de su rol y el tipo de trabajo que realizan. Por ejemplo, todos los oficiales de policía podrían tener color azul y todos los bomberos podrían tener color rojo. En este caso, debe utilizarse un estilo de dibujo de Tipos (símbolos únicos) con una expresión de Arcade que devuelve una categoría para una entidad determinada.

A continuación se incluye una expresión de Arcade de ejemplo que determina si debe categorizarse una entidad como Bombero u Oficial de policía:

```
var fireFighters = ['username1', 'username2']
var policeOfficers = ['username3']
if (includes(fireFighters, $feature.created user)) {
     return 'Firefighter'
}
else if (includes(policeOfficers, $feature.created user)) {
     return Police Officer
}
```
- Consulte [Aplicar estilos a ubicación \(Map Viewer\)](https://doc.arcgis.com/en/arcgis-online/create-maps/style-location-mv.htm)
- Consulte [Aplicar estilos de categorías \(Map Viewer\)](https://doc.arcgis.com/en/arcgis-online/create-maps/style-categories-mv.htm)
- Consulte la documentación [Primeros pasos con ArcGIS Arcade](https://developers.arcgis.com/arcade/)
- <span id="page-10-0"></span>• Consulte [Generar una expresión de Arcade basada en usuario](https://github.com/Esri/tracker-scripts/blob/master/readmes/generate_users_arcade_expression.md)

#### Agregar un mapa a un cuadro de mando

Una vez que haya configurado un mapa para uso compartido de ubicación, agréguelo a un cuadro de mando en ArcGIS Dashboards. Este cuadro de mando puede compartirse con partes interesadas para que puedan ver dónde están los usuarios móviles en prácticamente tiempo real. Una vez que se agregue el mapa al cuadro de mando, puede agregar elementos de cuadro de mando adicionales como por ejemplo indicadores y listas.

Asegúrese de compartir su cuadro de mando con el grupo de visores de rastreo. Por motivos de seguridad y privacidad, las capas de uso compartido de ubicación no pueden compartirse públicamente, por lo que su cuadro de mando y mapas no deben compartirse públicamente.

- Consulte [Crear un cuadro de mando](https://doc.arcgis.com/en/dashboards/get-started/create-a-dashboard.htm)
- Consulte [Crear un cuadro de mando de uso compartido de ubicación](https://www.esri.com/arcgis-blog/products/field-maps/field-mobility/create-a-location-tracking-dashboard/)

#### Configurar un mapa para trabajadores móviles

Puede que desee crear un mapa separado para trabajadores móviles. Para empezar, realice una copia del mapa que configuró para visores de rastreo y realice ajustes como sea necesario. Por ejemplo, si los trabajadores móviles no necesitan ver las ubicaciones de los demás, puede retirar las capas de vistas de rastreo del mapa.

#### Nota: no es necesario tener una capa de vistas de rastreo en el mapa para registrar y compartir rastreos.

En el diseñador QuickCapture, puede cambiar el mapa base que se muestra en su proyecto. De forma predeterminada, se utilizará el mapa base predeterminado de la organización. Para cambiar el mapa base, siga estos pasos:

- 1. Haga clic en el elemento de menú Configurar mapa de proyecto
- 2. Desactive la opción Utilizar mapa base predeterminado de la organización
- 3. Haga clic en Cambiar
- 4. Seleccione el mapa base del trabajador móvil que creó
- 5. Haga clic en Guardar

## <span id="page-12-0"></span>6. Iniciar uso compartido de ubicación

Una vez que los usuarios y mapas se configuren para uso compartido de ubicación, los trabajadores móviles pueden empezar a registrar sus ubicaciones. El uso compartido de ubicación también funciona sin conexión: cuando un trabajador vuelve a recuperar la conectividad, los rastreos y última ubicación conocida se cargarán automáticamente en la capa de uso compartido de ubicación.

Primeramente, las credenciales de la cuenta deben asignarse a cada usuario para que puedan iniciar sesión en la aplicación móvil. A continuación, los usuarios móviles deben recibir las instrucciones sobre cómo empezar.

A alto nivel, los siguientes pasos deben proporcionarse a usuarios móviles en un manual de instrucciones:

- 1. Descargue la aplicación móvil QuickCapture de Apple App Store, Google Play Store o Microsoft Store.
- 2. Escanee el código QR proporcionado para iniciar la aplicación.
- 3. Inicie sesión con credenciales.
- 4. Acepte las solicitudes de permiso para ubicación y rastreo.

Nota: puede que los trabajadores móviles no tengan que descargar la aplicación móvil si se utiliza una solución de administración de dispositivos móviles (MDM).

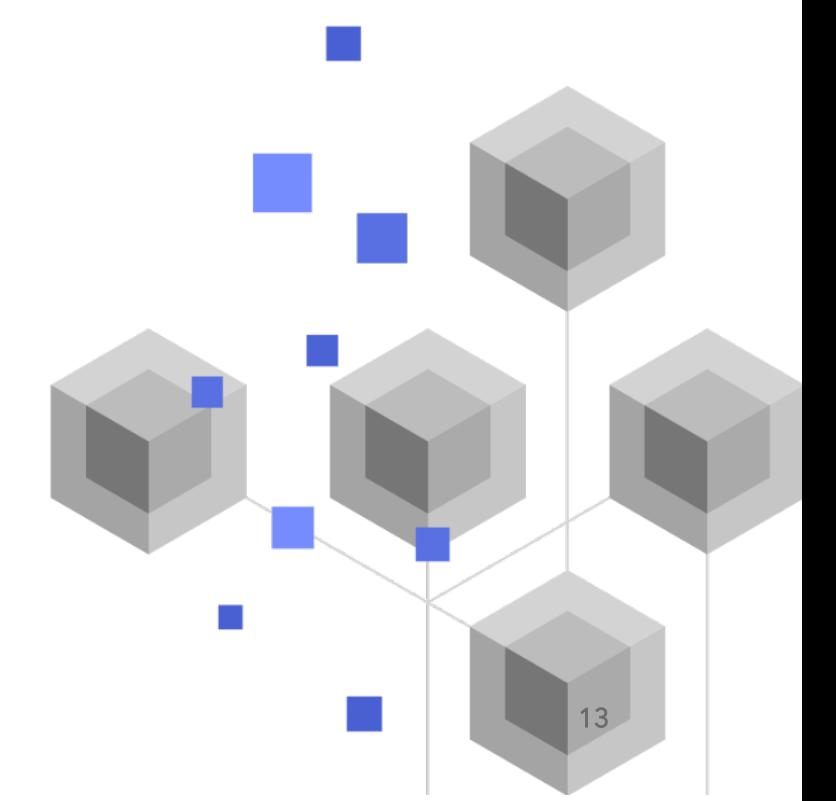

### <span id="page-13-0"></span>7. Más información

Hay mucho más que puede hacer con uso compartido de ubicación en ArcGIS QuickCapture. Los recursos de esta sección le ayudarán a conocer más oportunidades y a resolver problemas y responder preguntas.

- Únase a la [Comunidad de ArcGIS QuickCapture.](https://community.esri.com/t5/arcgis-quickcapture/ct-p/arcgis-quickcapture) Puede unirse a discusiones con un grupo diverso de usuarios de ArcGIS QuickCapture y personal de Esri.
- Lea [artículos del equipo de ArcGIS QuickCapture](https://www.esri.com/arcgis-blog/?s=#&products=quickcapture) en el [Blog de ArcGIS.](https://www.esri.com/arcgis-blog/overview)
- Vaya a la página de [Recursos de ArcGIS QuickCapture.](https://www.esri.com/en-us/arcgis/products/arcgis-quickcapture/resources) Es su hub para todo lo relacionado con ArcGIS QuickCapture: documentación, blogs, vídeos, material de aprendizaje y mucho más.

#### Solución de problemas y soporte

¿Busca ayuda con ArcGIS QuickCapture? Compruebe lo siguiente:

- La [ayuda](https://doc.arcgis.com/en/quickcapture/help/) de ArcGIS QuickCapture permite realizar búsquedas mediante palabra clave y contiene documentación para todo lo relacionado con el diseño de capas y mapas para configurar formularios y usar la aplicación.
- Consulte la [Comunidad de ArcGIS QuickCapture](https://community.esri.com/t5/arcgis-quickcapture/ct-p/arcgis-quickcapture) y obtenga respuestas específicas de compañeros y miembros del equipo de ArcGIS QuickCapture.
- Si intentó estas opciones y aún necesita ayuda, contacte con Soporte técnico [de Esri](https://www.esri.com/en-us/contact#c=us&t=5) para problemas técnicos o con [Servicio de atención al cliente de Esri](https://www.esri.com/en-us/contact#c=us&t=3) para opciones de licenciamiento.

### <span id="page-14-0"></span>8. Preguntas frecuentes

#### ¿Cómo se obtiene la aplicación?

La aplicación móvil ArcGIS QuickCapture está disponible en [Google Play](https://play.google.com/store/apps/details?id=com.esri.arcgisquickcapture) para dispositivos Android, [App Store](https://apps.apple.com/app/id1451433781) para iPad e iPhone y [Microsoft Store](https://www.microsoft.com/store/apps/9NQR9G41BZR8) para dispositivos con Windows.

Nota: si no puede acceder a Google Play o Microsoft Store, realice la descarga desde la págin[a Recursos de QuickCapture.](https://www.esri.com/en-us/arcgis/products/arcgis-quickcapture/resources#settingup)

#### ¿Puedo cambiar la frecuencia de carga de rastreos?

Los rastreos se cargan cada 10 minutos y esta frecuencia no puede modificarse.

Por otro lado, la última ubicación conocida del dispositivo móvil se actualiza cada 60 segundos de forma predeterminada. El autor del proyecto puede modificar este intervalo para que sea de 15 o 60 minutos.

#### ¿Cómo puedo analizar los datos de rastreo?

Los rastreos pueden [exportarse](https://doc.arcgis.com/en/arcgis-online/manage-data/use-hosted-layers.htm#GUID-47A1D795-B330-45D7-89F7-9203A99E6924) desde ArcGIS Online, y las herramientas de ArcGIS Pro pueden emplearse para obtener perspectivas de los datos. Si se utiliza ArcGIS Enterprise, puede usar [ArcGIS GeoAnalytics Server](https://www.esri.com/en-us/arcgis/products/arcgis-geoanalytics-server/overview) para analizar directamente las entidades almacenadas en las capas de uso compartido de ubicación.